## **Quick Codes on Reports**

Quick Codes now show up on various reports such as the *Hardware Schedule*, *Adhesive Labels* generated within a Contract Job, and the *Total Openings Schedule*. Initially Quick Codes were used to rapidly build hardware sets and never appeared in any report.

## **How it works**:

- 1. Launch Software for Hardware and from the Logo screen click the *Contract Jobs* menu selection.
- 2. Click the *Job Info from* the menu.
- 3. Click the *Hardware Job Master* menu selection.
- 4. Select the item in the *Hardware Job Master* grid you want to associate a Quick Code with.

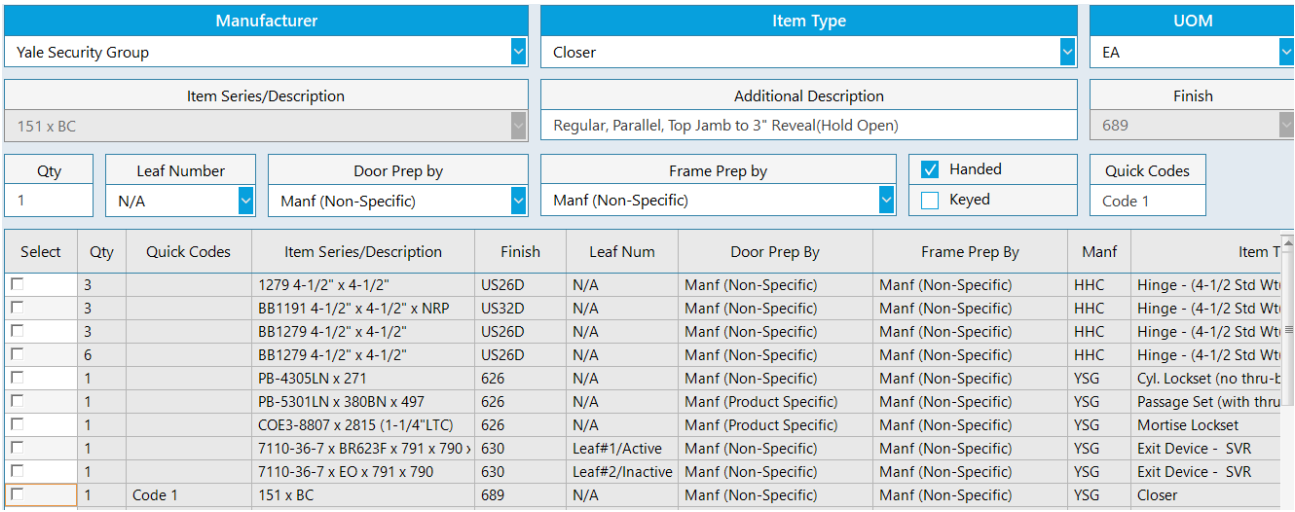

- 5. In the *Quick Codes* field enter your predefined code. In this example the Quick Code is *Code 1*. **Note:** Maximum length is 10 characters.
	- a. Click the *Change* button to add the new Quick Code to the selected item in the grid. **Note:** The *Quick Codes* cell has been moved to the third column.
- 6. To add a Quick Code associated item to a hardware set simply navigate to the *Hardware Set* screen and open the desired set. In the *Quick Codes* dropdown select your code then click the *Add Item via Quick Ref#* button. **Note:** New Quick Codes can be manually entered here also by following step 5 above.

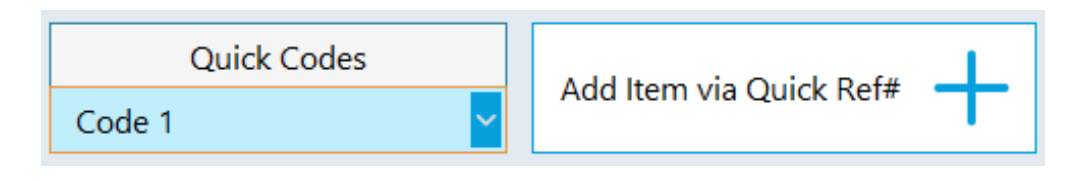

7. As shown below the coded item will be added to the set. In our example, the 151 x BC Closer has been added using Quick Codes. **Note:** The new *Quick Codes* cell in column two.

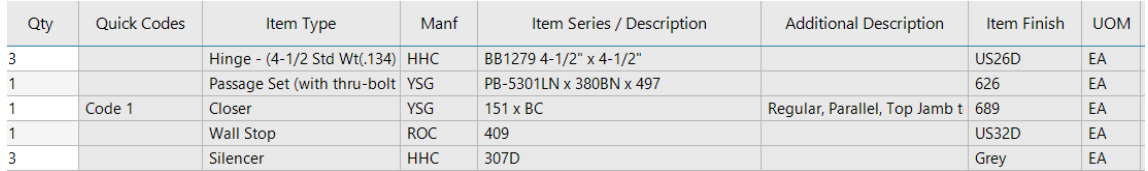

- 8. To view the Quick Codes on the Hardware Schedule, navigate to the *Project* screen and click the *Reports* menu selection.
- 9. Select *Hardware Schedule*.

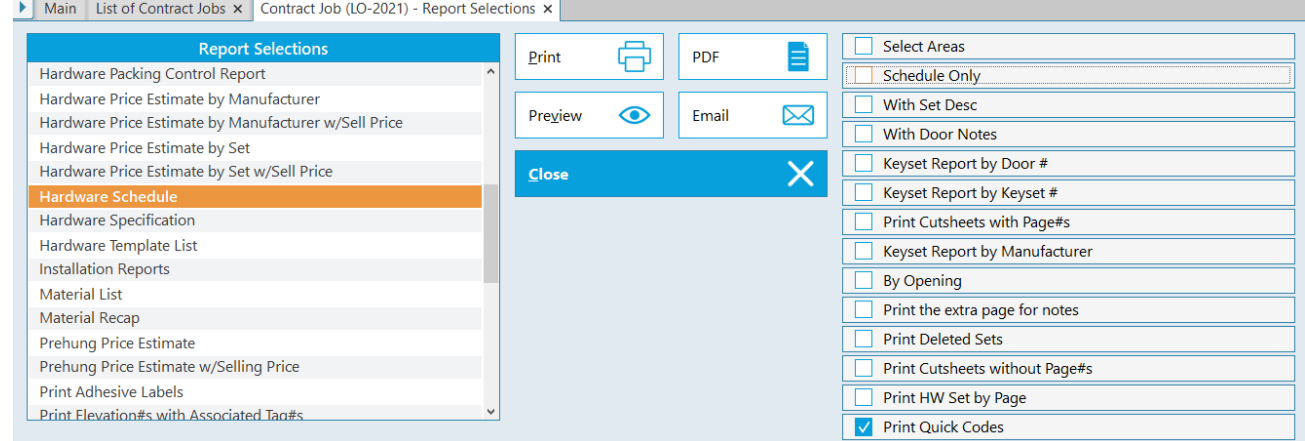

10. Make sure the *Print Quick Codes* box is checked. Click *Preview*.

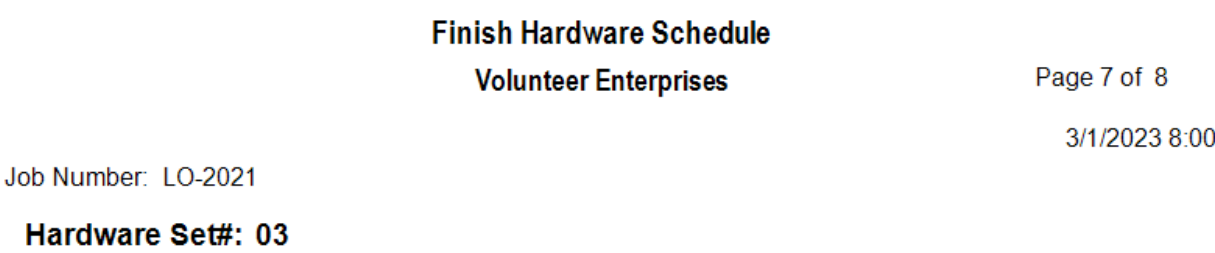

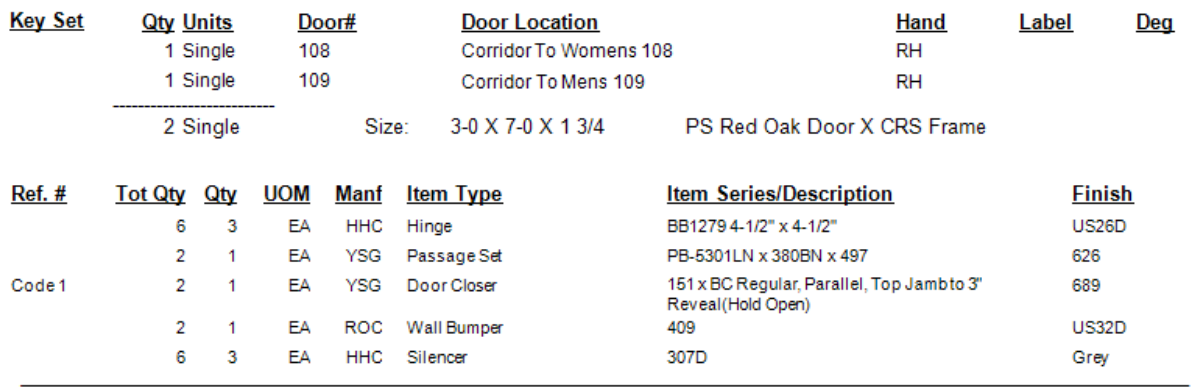

- 11. **Note:** The code is displayed in the *Ref. #* column on the report.
- 12. When printing *Adhesive Labels*, the following changes have been made to the pop-up screen determining the row and column to start label printing.

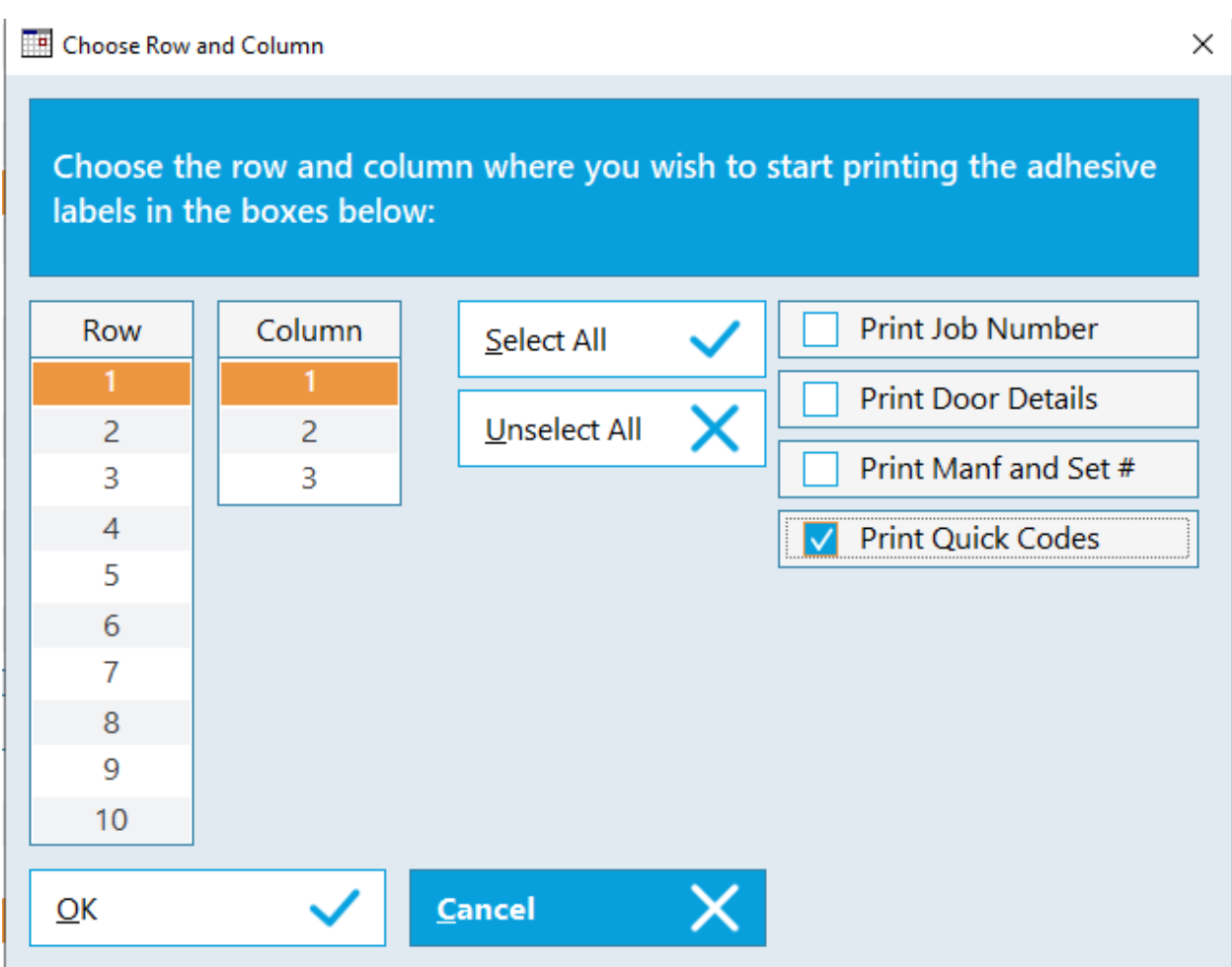

13. If *Quick Codes* are present, checkboxes for filtering what you want to display on the labels now appear along with the ability to select all checkboxes or conversely to unselect them all.